## 福州大学微信企业号账号解绑操作说明

网络安全与信息化办公室 2021-06-20

1、更换手机号请点击"账号解绑",解绑后即退出企业号, 需重新验证。

2、确认解绑前,请将下方的二维码保存至本地,方便操作。

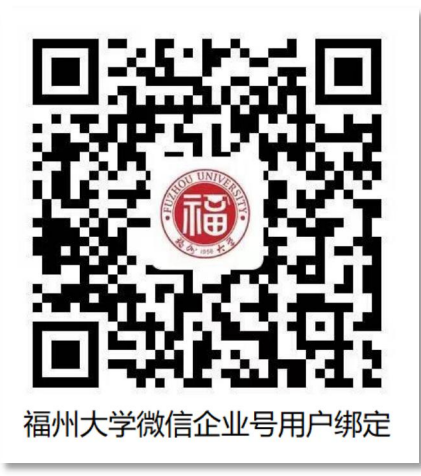

3、绑定第一步:输入统一身份认证账号和密码。

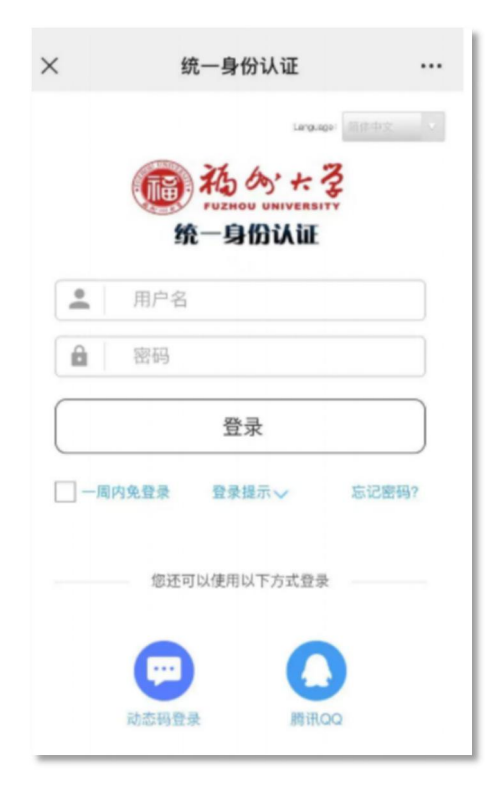

4、绑定第二步:填写新的手机号码,务必确保两次输入的号 码一致,且为本人当前在用的手机号码。

5、绑定第三步:根据提示识别二维码进入,也可扫描下方的 二维码进入,请将此二维码保存至本地,方便操作。

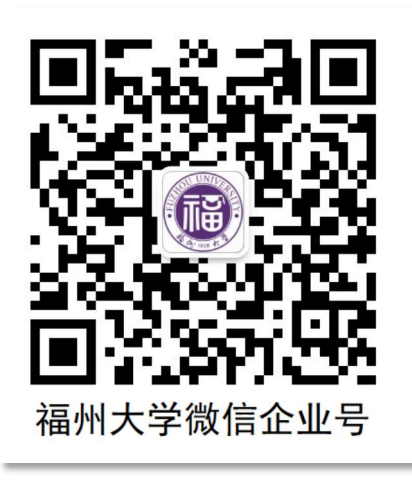